# **[How and where do I create and](https://www.apostilletexas.org/faqs/shipping/how-and-where-do-i-create-and-purchase-a-prepaid-fedex-return-shipping-label/) [purchase a prepaid FedEx](https://www.apostilletexas.org/faqs/shipping/how-and-where-do-i-create-and-purchase-a-prepaid-fedex-return-shipping-label/) [return shipping label?](https://www.apostilletexas.org/faqs/shipping/how-and-where-do-i-create-and-purchase-a-prepaid-fedex-return-shipping-label/)**

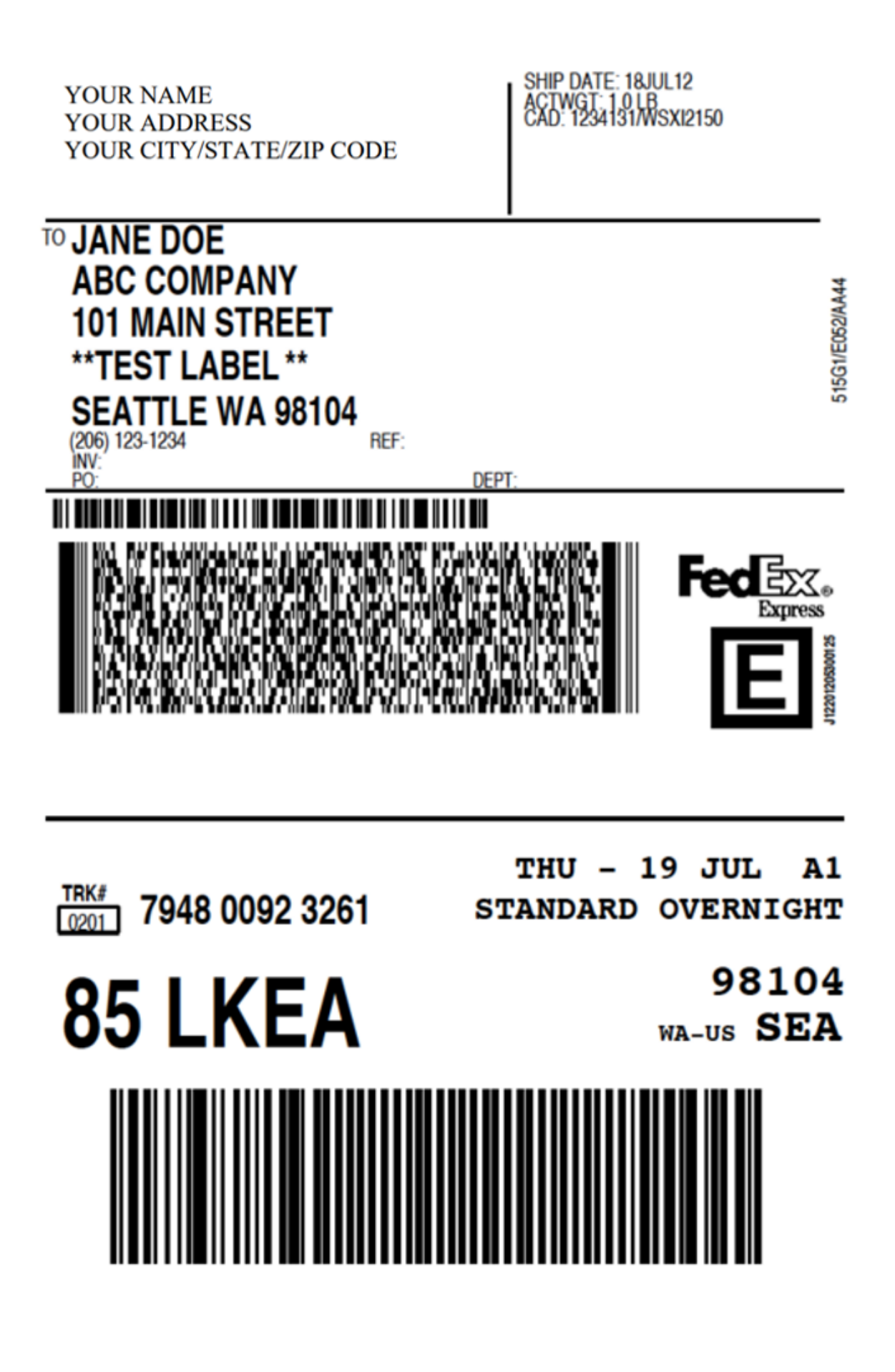

Please note these desktop computer screenshots (not mobile)

are what we see here in the United States on FedEx.com and using the Chrome Browser. **What you will see at FedEx.com in another country or using a different internet browser may be different.**

We only created this page to be used as a general guideline for you to follow so if you need any help creating and purchasing a prepaid return shipping label please call or email FedEx directly or visit a local FedEx Office near you.

Go to **www.FedEx.com** ==>

Then click on the **Shipping** tab ==>

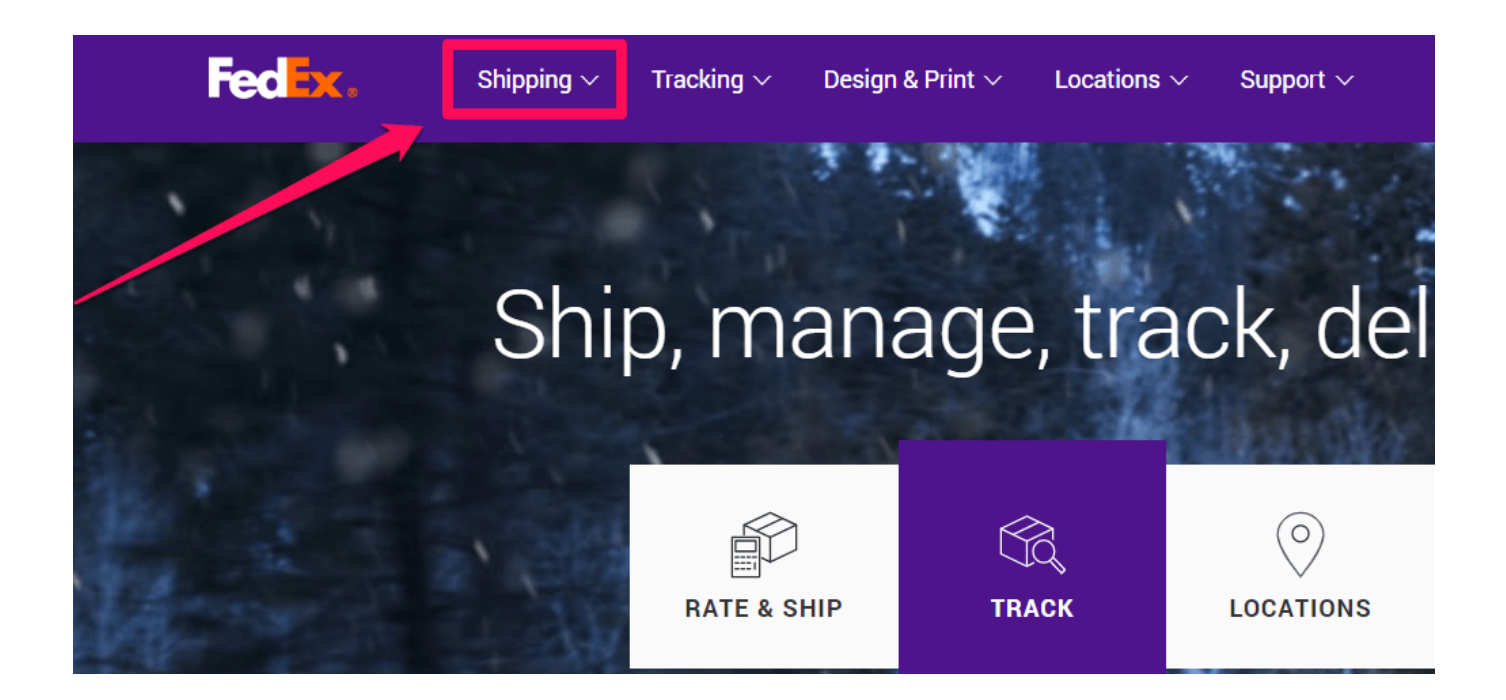

Then click on the **Create a Shipment** tab on the drop-down menu  $=$ 

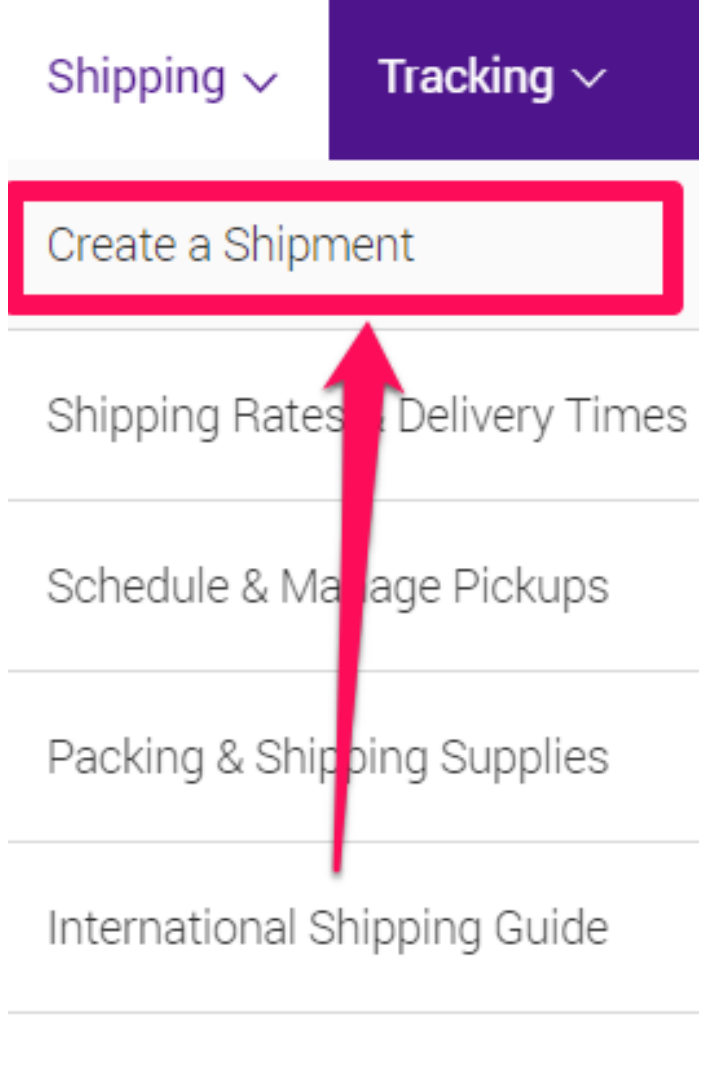

Freight

## **ALL SHIPPING SERVICES**

Then click on the **Ship Manager Lite Ship As a Guest** link ==>

Please choose which FedEx online shipping tool you want to access:

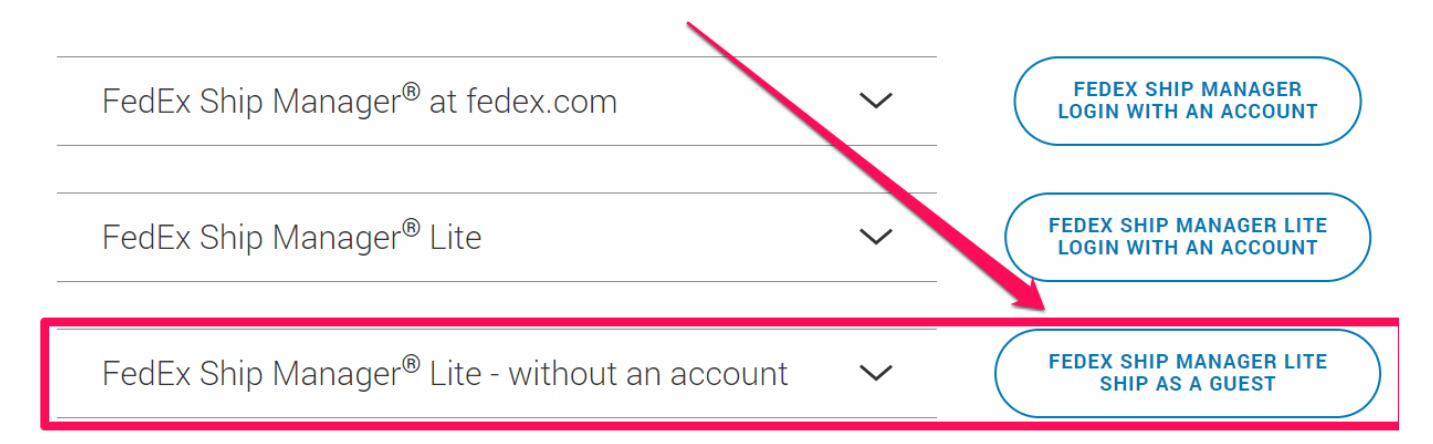

## When you **click on the expand arrow** you will see this information appear ==>

```
FEDEX SHIP MANAGER LITE
FedEx Ship Manager® Lite - without an account
                                                                                       SHIP AS A GUEST
Use this option for basic shipments of a single envelope or package
within the U.S. or internationally. You create a shipping label as a quest
without logging in and paying with a credit card.
  • Simplified shipping experience
  • Send one package at a time (up to 150lbs/68kgs)
  • Check rates and transit times
  • Arrange a pickup for your package
  • Stay notified of your shipment's status
  • Have your shipping label E-mailed
  • Ability to ship on a smartphone or tablet
```
Then enter in the **From Address fields: YOUR company name and/or YOUR name and YOUR address, phone, and email,** and in the To Address fields: Put the name and address of who and where you want your documents mailed back to (the FROM and TO name and addresses can be exactly the same)  $==$ 

#### FedEx Ship Manager® Lite

1. Address Information

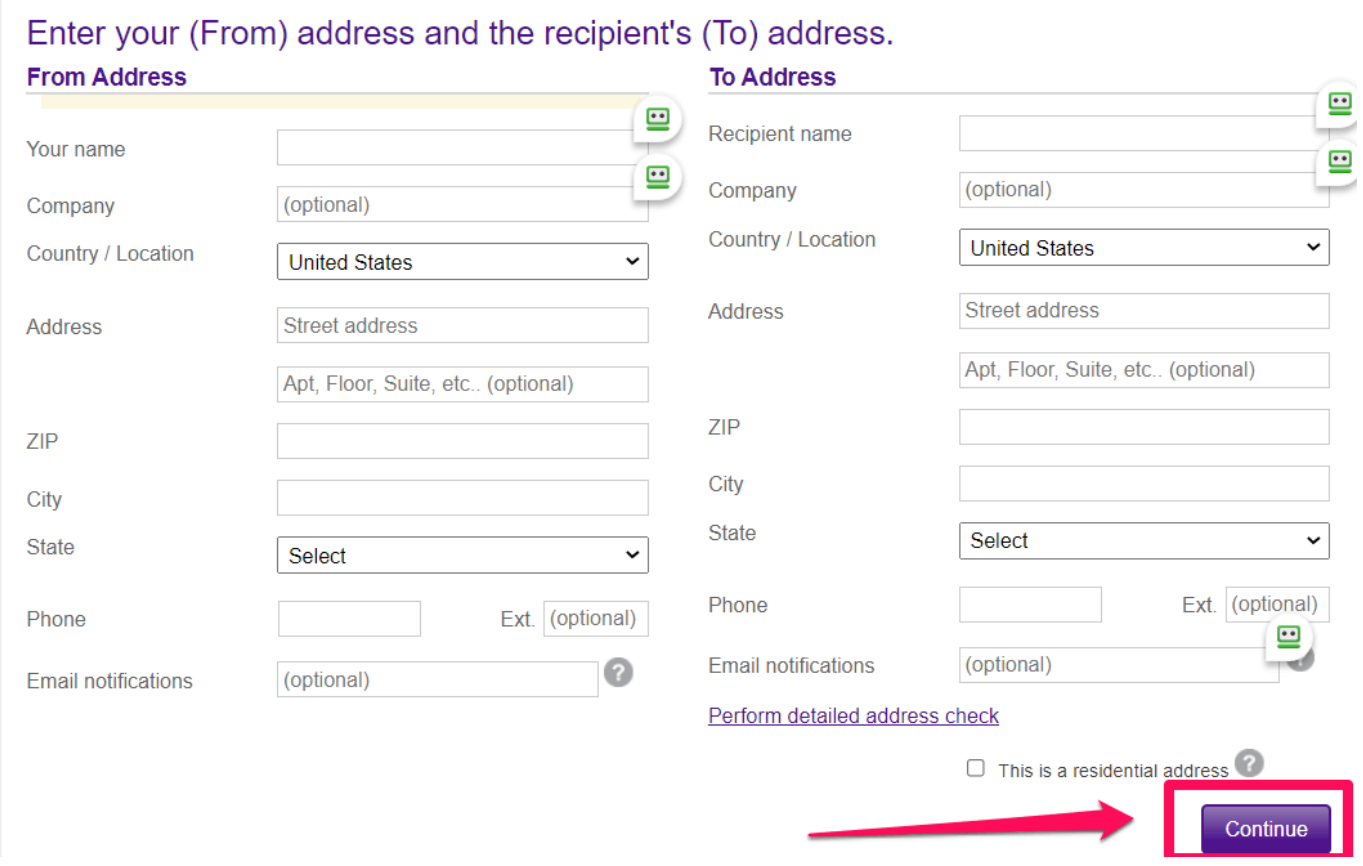

## Then select the FedEx One Rate option ==>

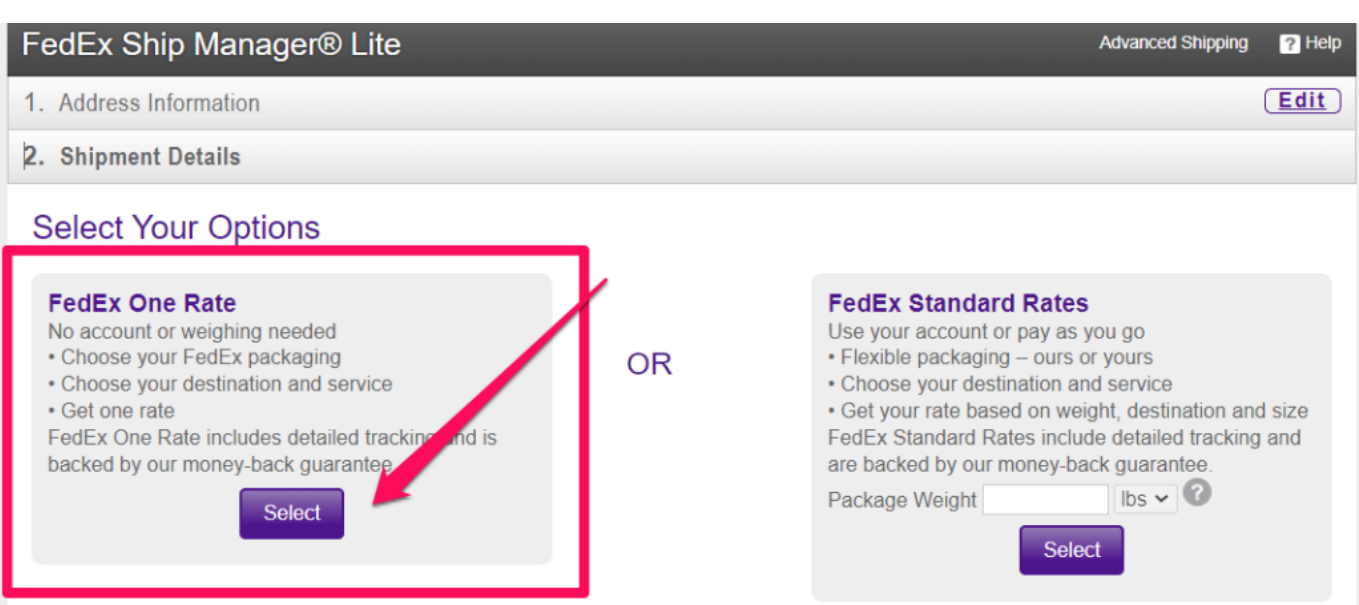

### Then select the **FedEx Envelope** package type ==>

#### **Select Your Options**

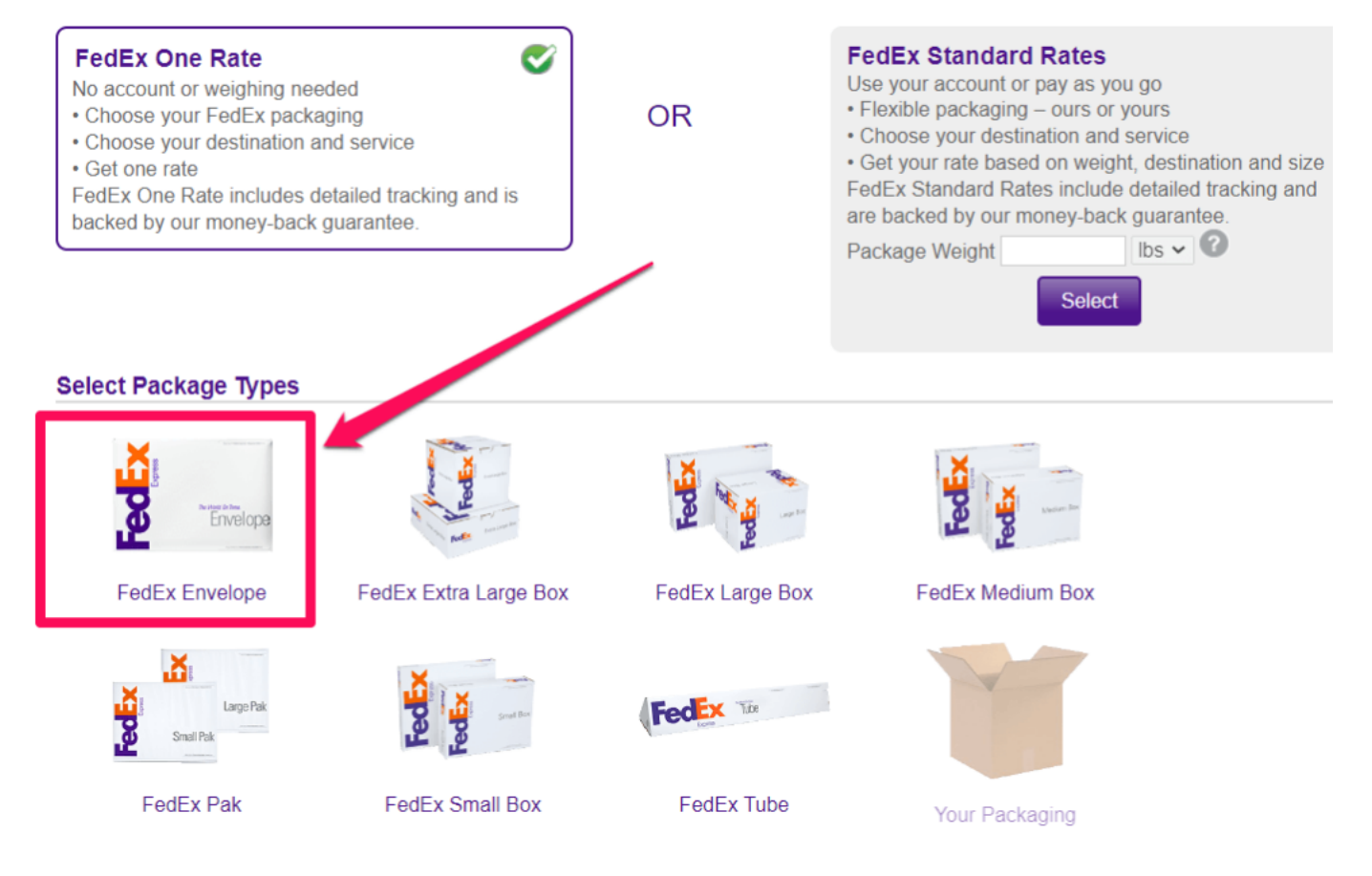

Then select **how fast and on what date** you want your documents delivered and FedEx will give you various price quotes. The declared value amount is up to you enter but please note **FedEx only insures and reimburses you for FREE up to a \$100 value in case they lose or destroy your documents.**

If your order is over \$100 with Apostille Texas you might want to buy the inexpensive extra insurance which only costs \$3 for \$100.01-\$300 value and \$1 for every additional \$100 value over  $$300. ==>$ 

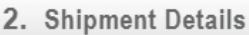

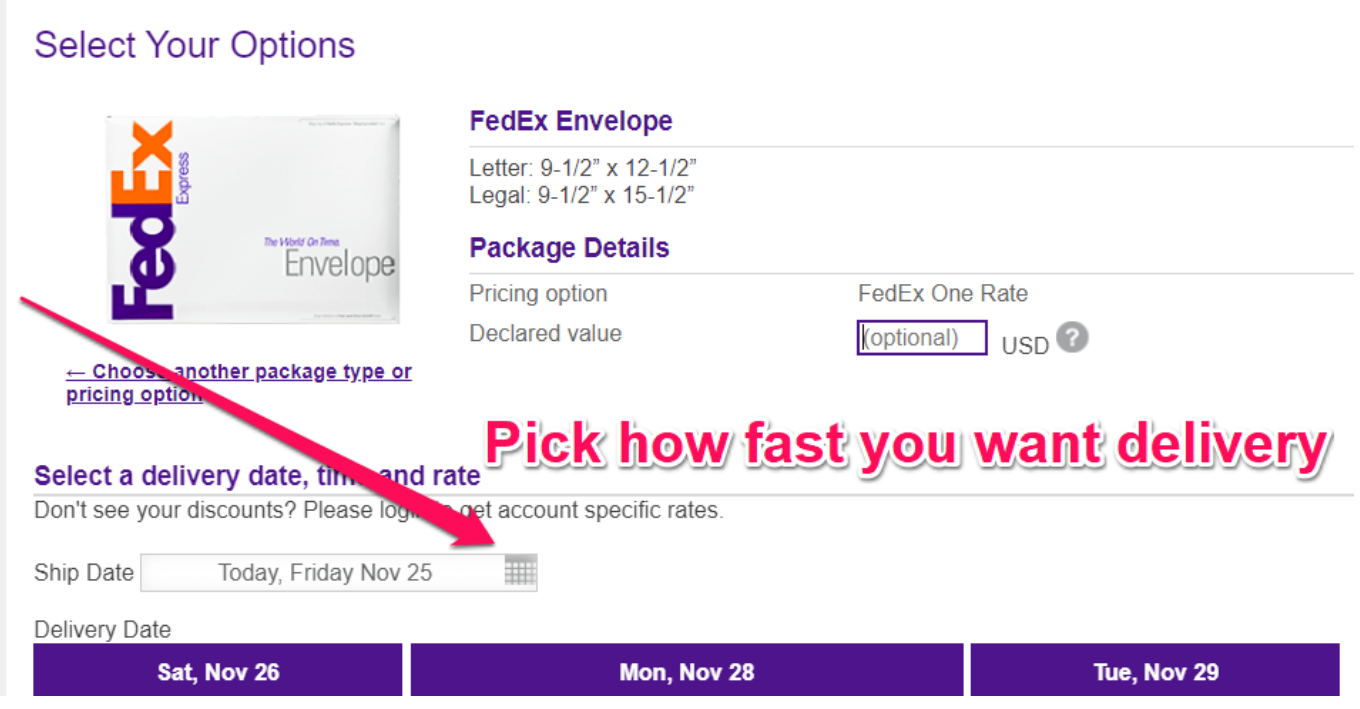

Then **enter your credit card payment information** and make sure to enter your email address at the bottom of the form ==>

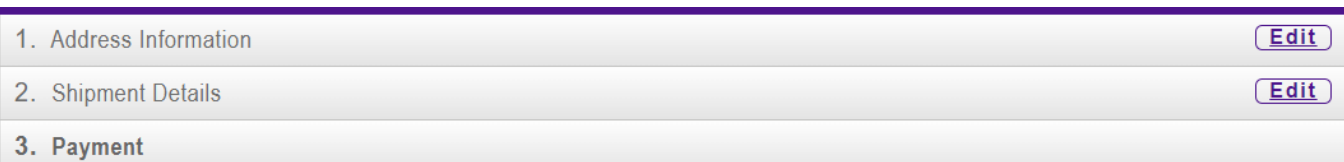

#### **Enter Payment Information**

Enter your credit card information or a FedEx Account number to pay for this shipment

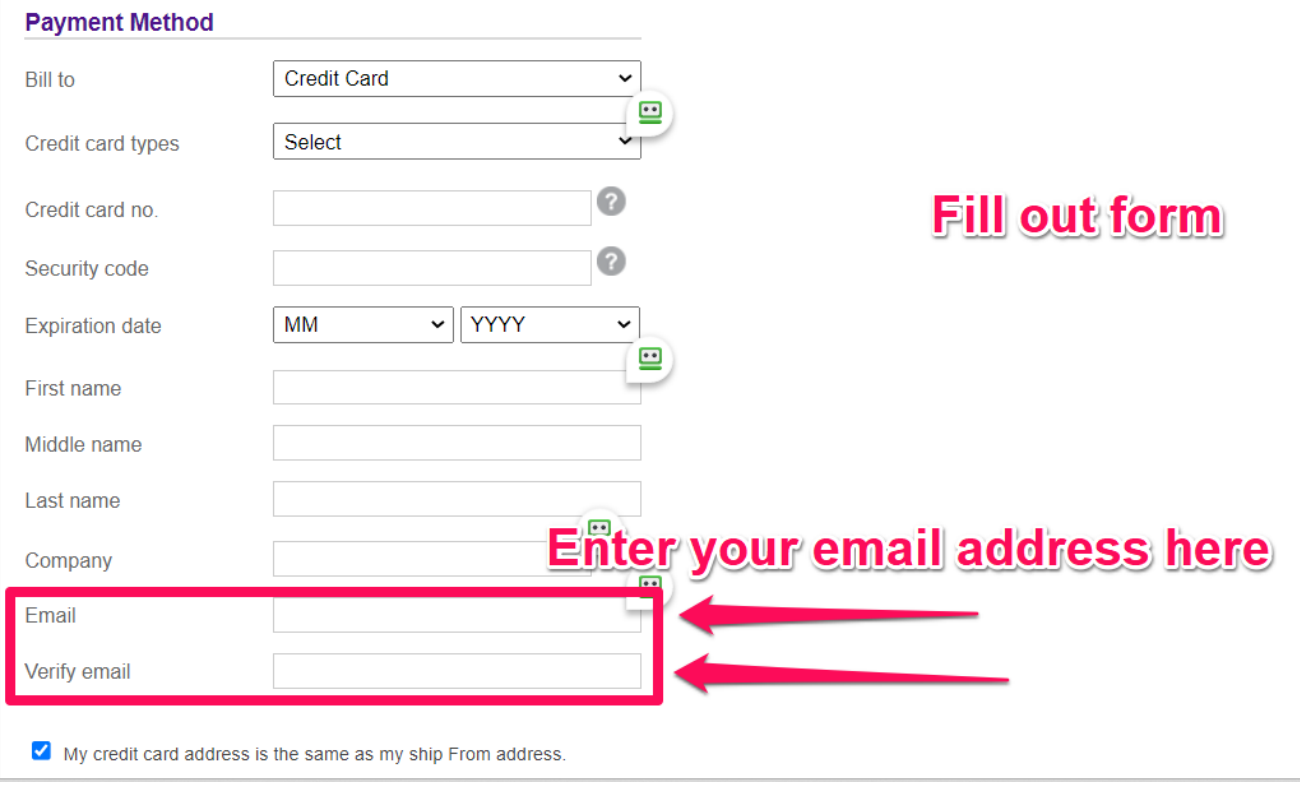

Then confirm your shipment information is correct. Make sure to check the box that says email a copy of my shipping label and then click the ship button  $==$ 

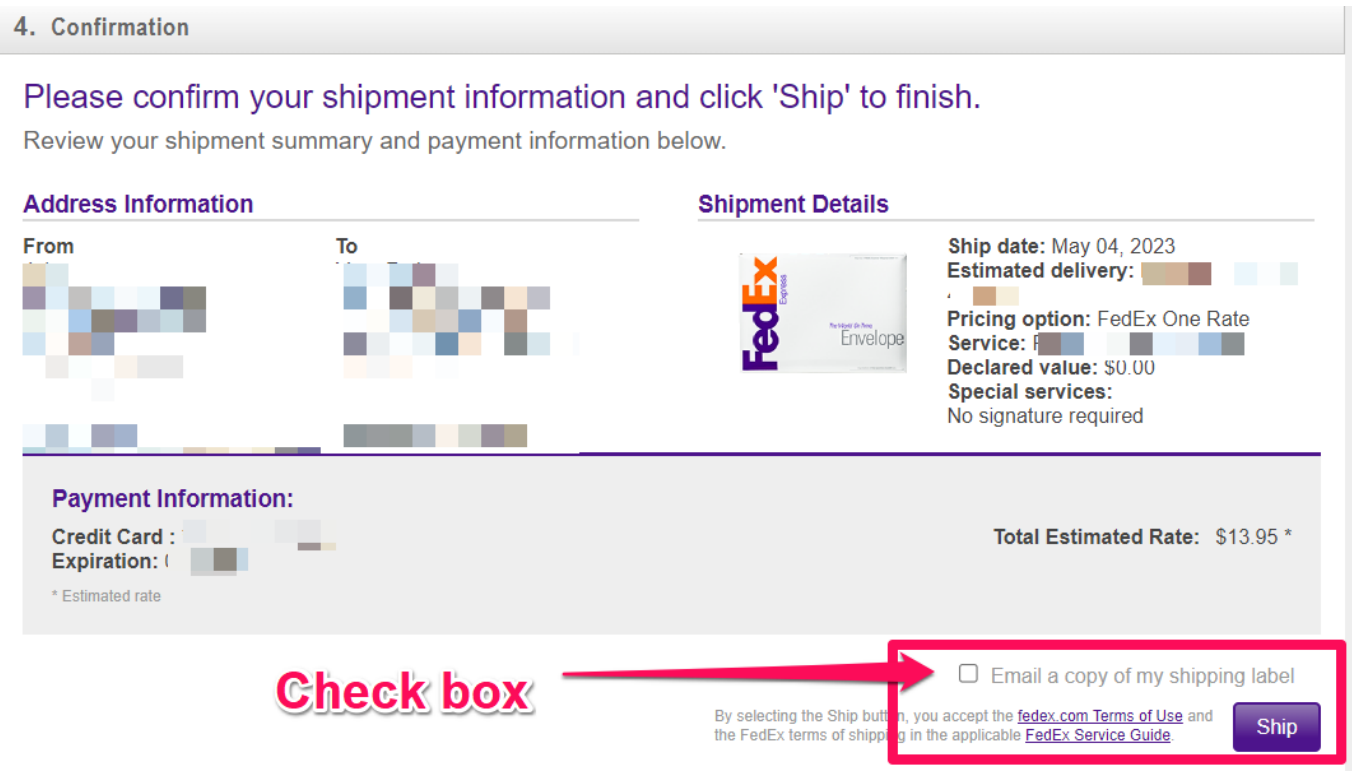

Then **click the print label button** to print out the shipping label or save it as a PDF and then email or mail the label to  $us ==$ 

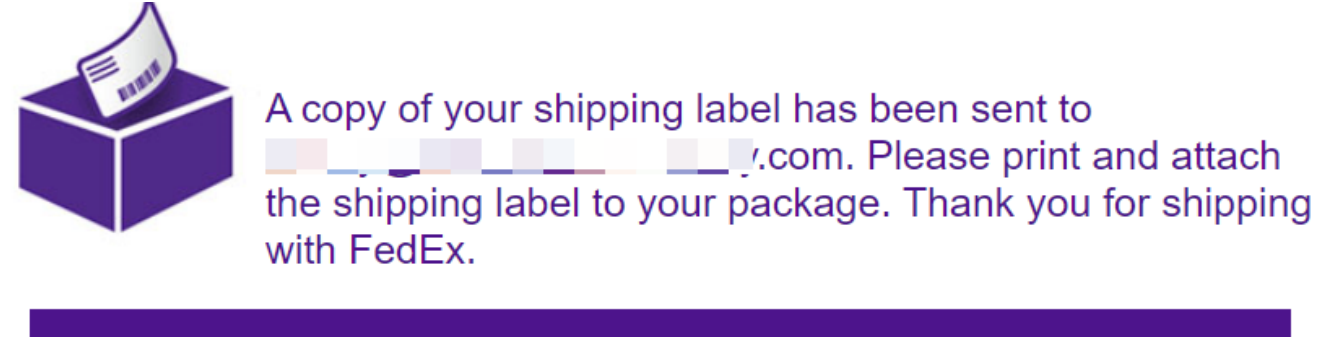

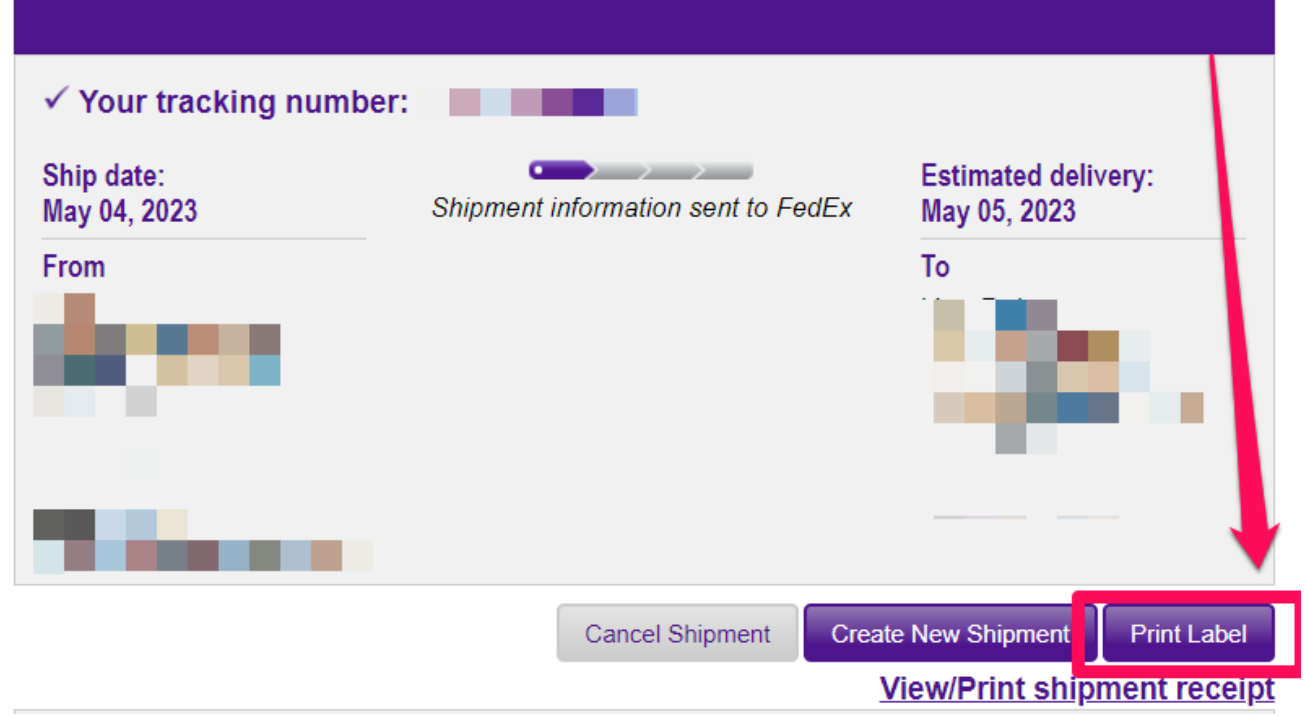

When asked for the **return ship date** just enter the approximate date that Apostille Texas will receive your documents in the mail or the date when you create the label. The date doesn't matter at all because FedEx will reprint a new updated shipping label whenever we drop it off to them and prepaid labels do not expire.

When asked for the **envelope weight** just enter **8oz.** When asked for the **value of your shipment** just enter **\$100** (you get \$100 of free insurance with FedEx) or whatever extra amount you want to pay for in case your documents are lost by FedEx.

Then **download the PDF shipping label** that FedEx generates online and you can either **email the PDF shipping label** to us or you can **print it out and mail it to us along with your**

**documents**. That's it.